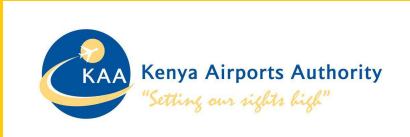

# USER MANUAL FOR SUPPLIER OWN DATA CHANGE/UPDATE

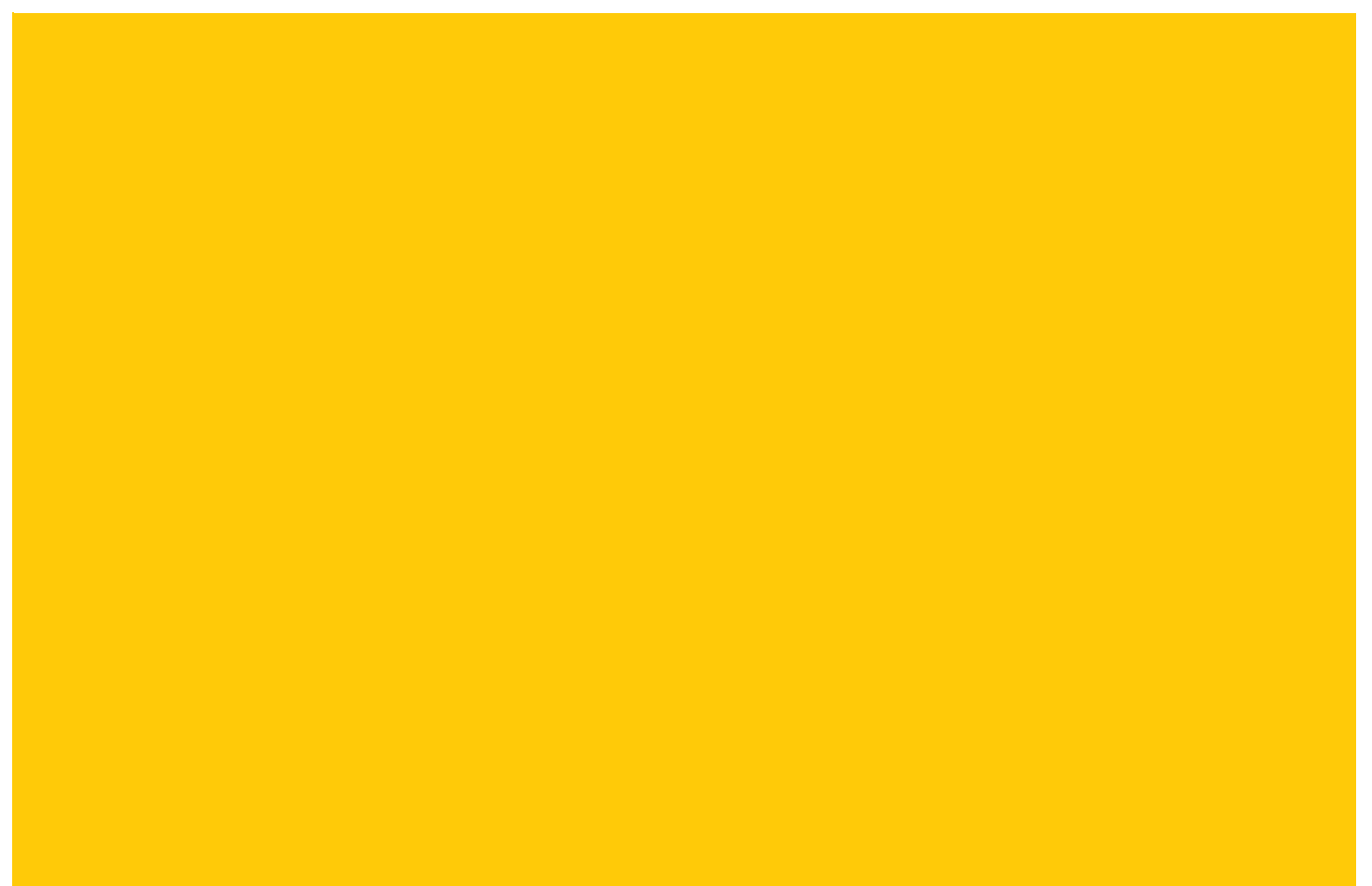

KENYA AIRPORT AUTHORITY, NAIROBI

## CONTENTS

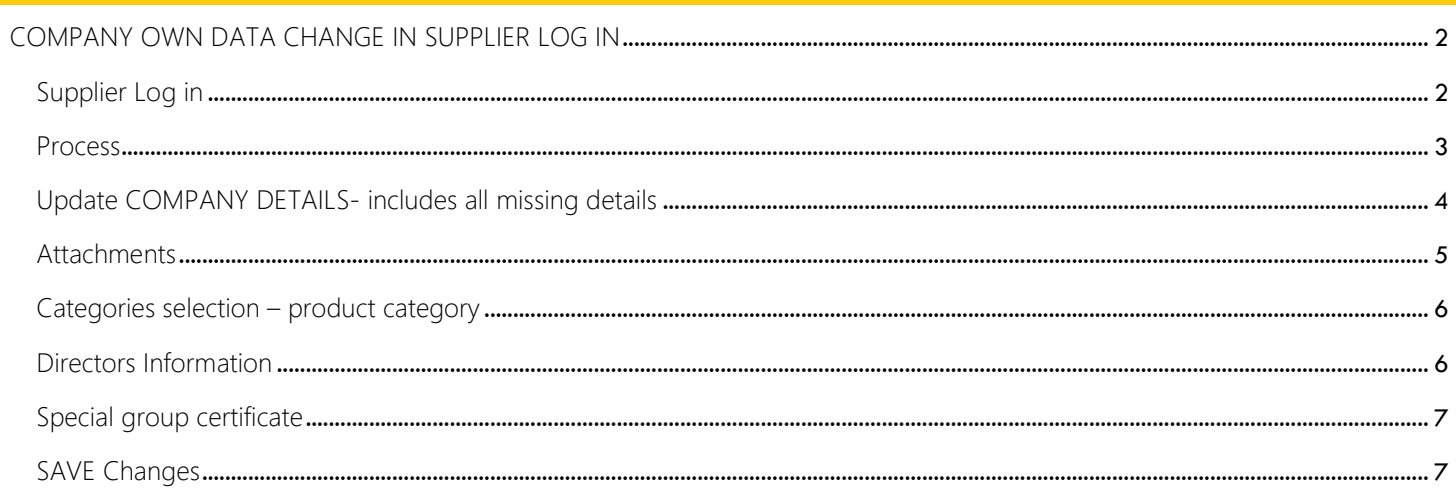

## COMPANY OWN DATA CHANGE IN SUPPLIER LOG IN

### SUPPLIER LOG IN

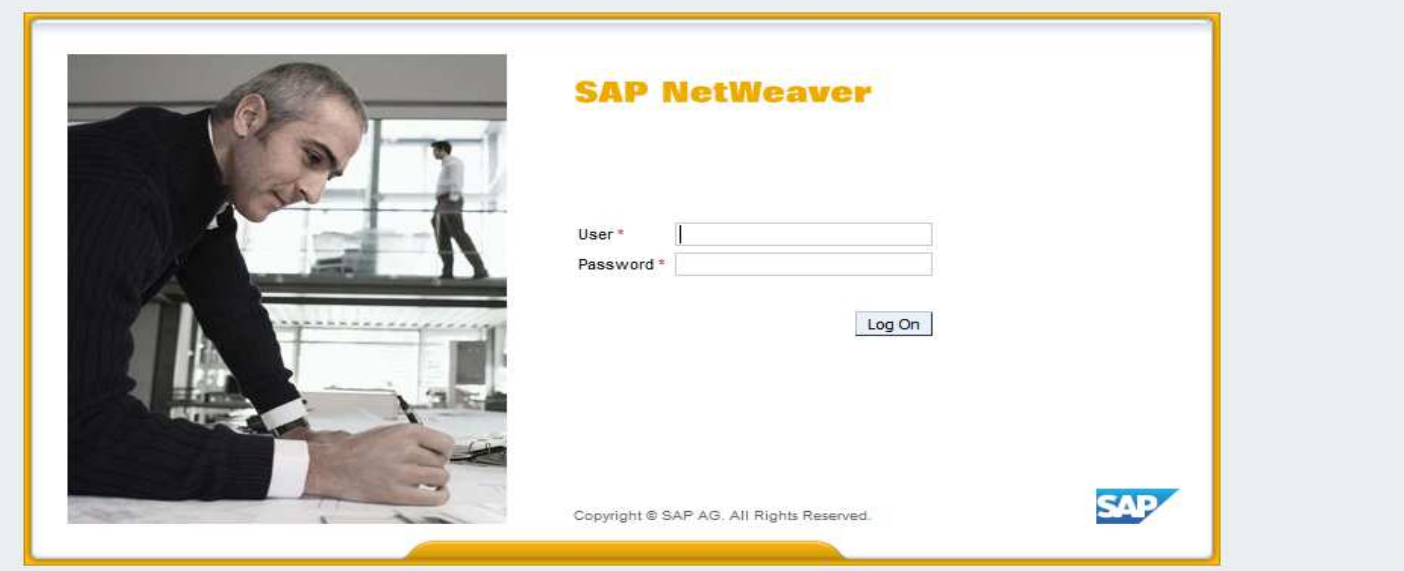

Log in as supplier with received credentials with authorizations

Example:

USER ID: V391 & Password: kaa123

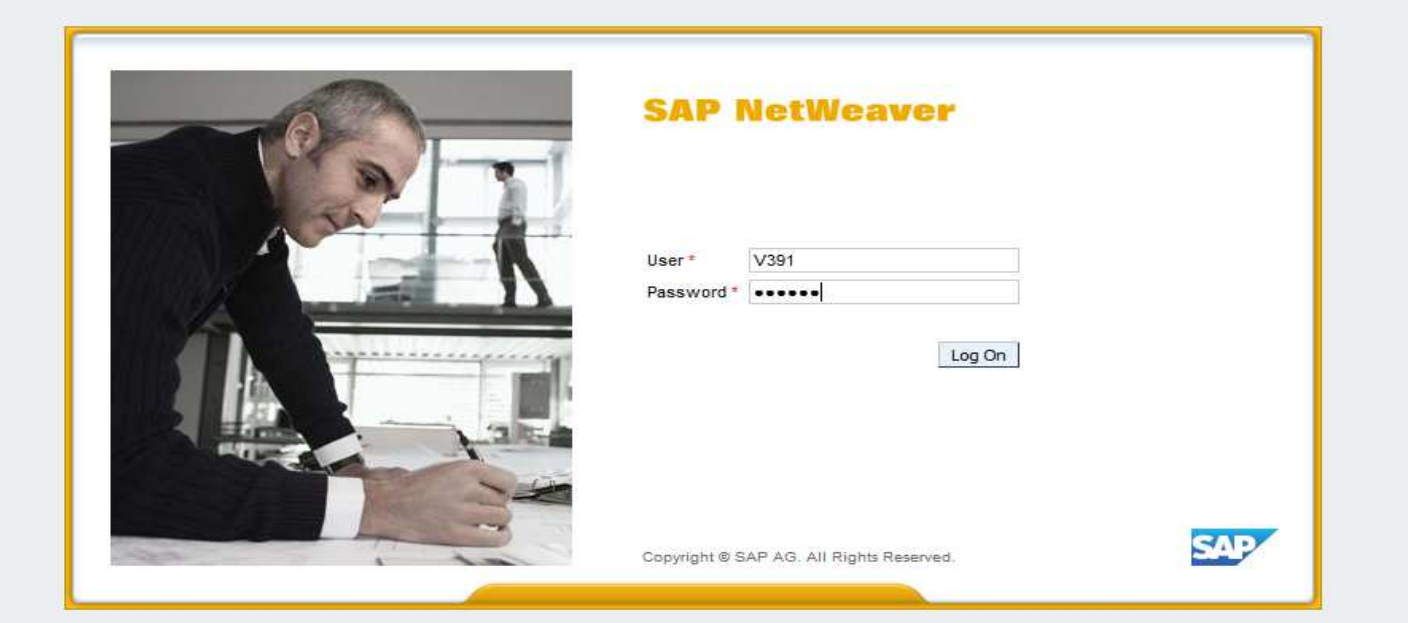

The following screen will be displayed - *ignore the message "Contact person not found for the user v391: Contact administrator"*

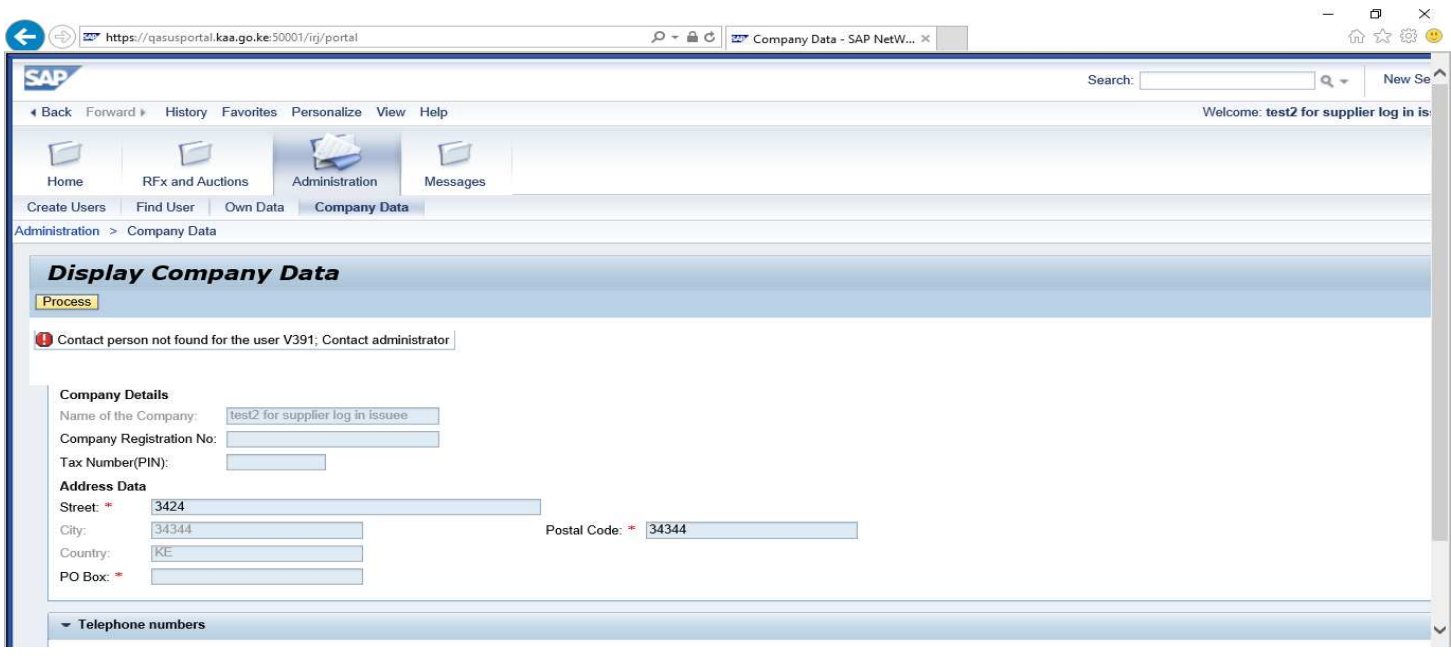

#### PROCESS

Go to Administration >> Company data >> Click on button PROCESS >> System will allow supplier to input his Company registration Number and Tax Number (PIN)

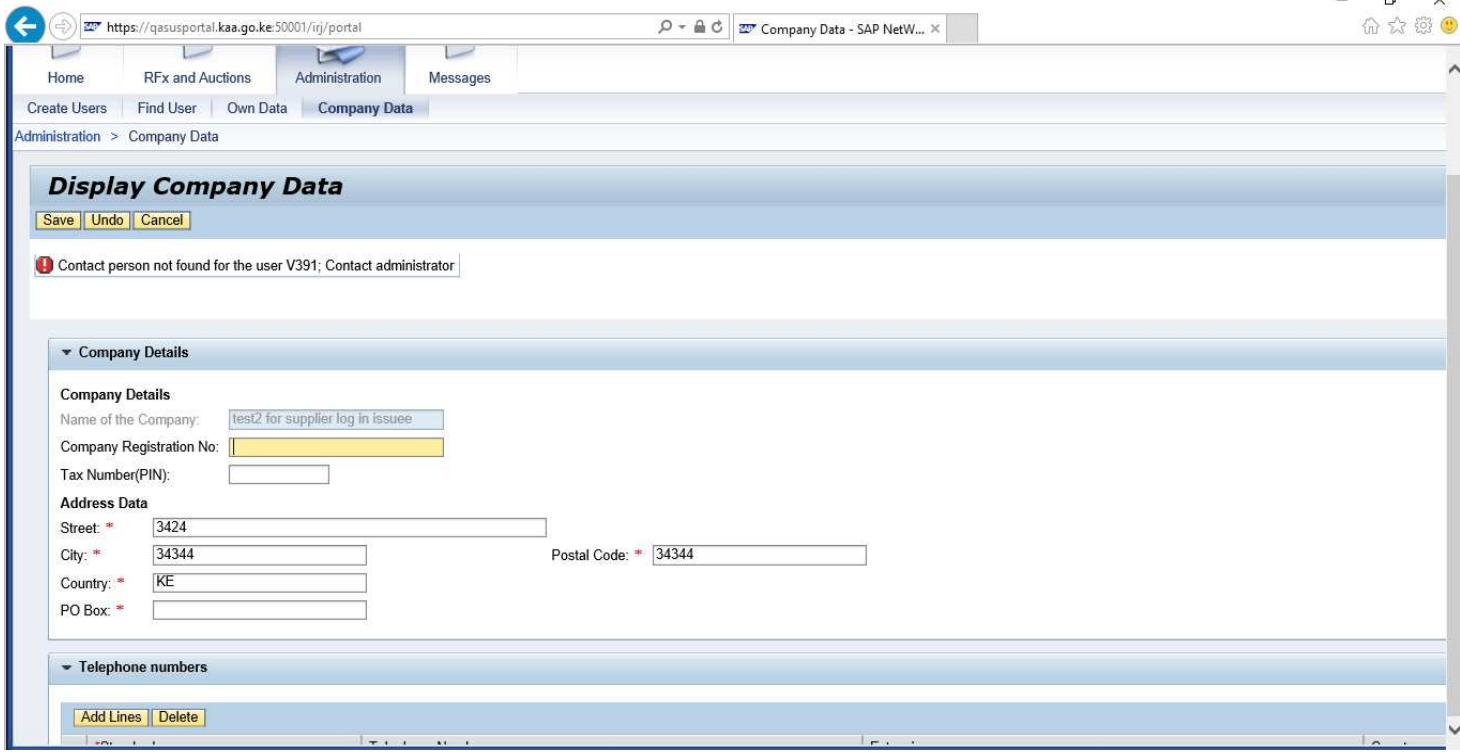

#### UPDATE COMPANY DETAILS- INCLUDES ALL MISSING DETAILS

*(N/B: All data must be entered correctly as REFLECTED in the source DOCUMENT)*

Company registration number, Tax/PIN number and Address Data

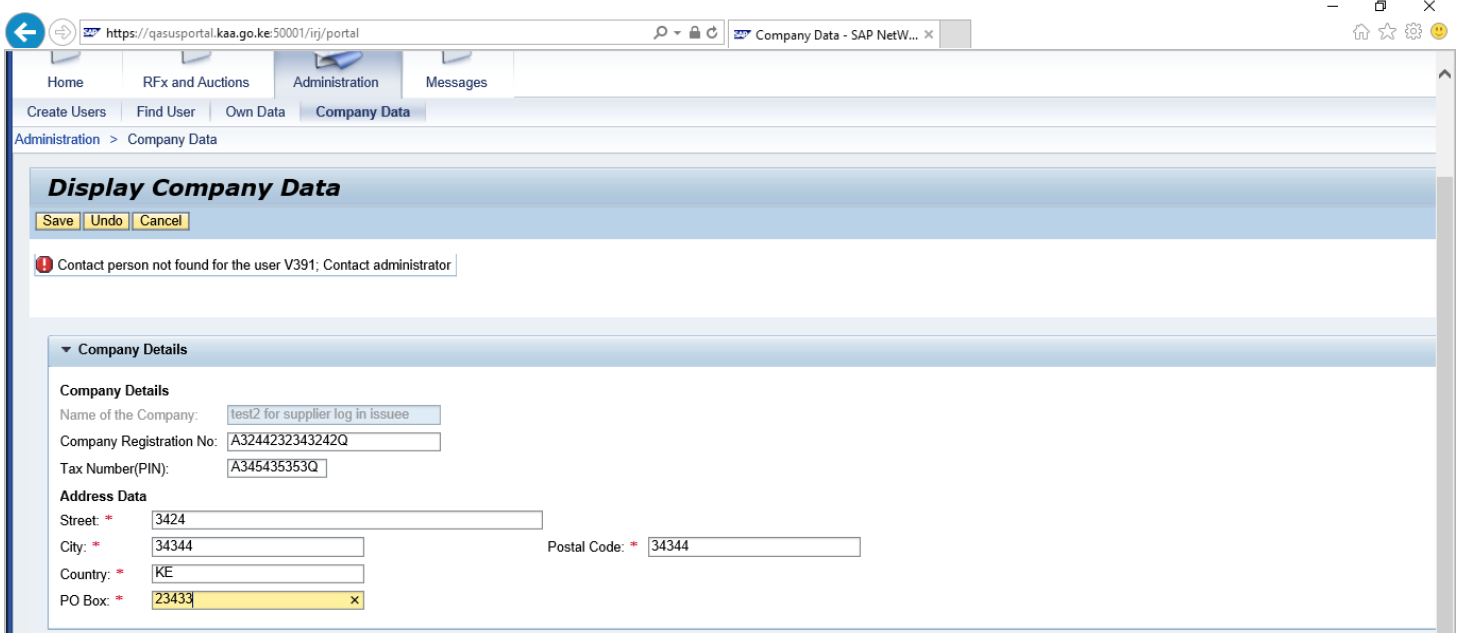

Telephone Numbers *(one number per line)*

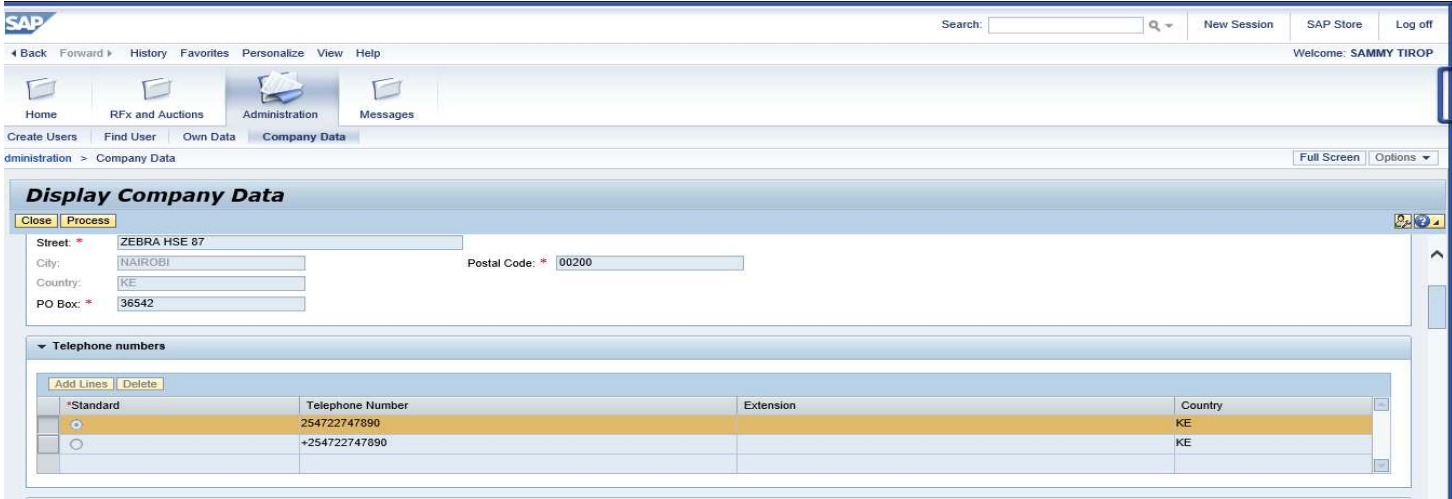

email address *(one email address per line)*

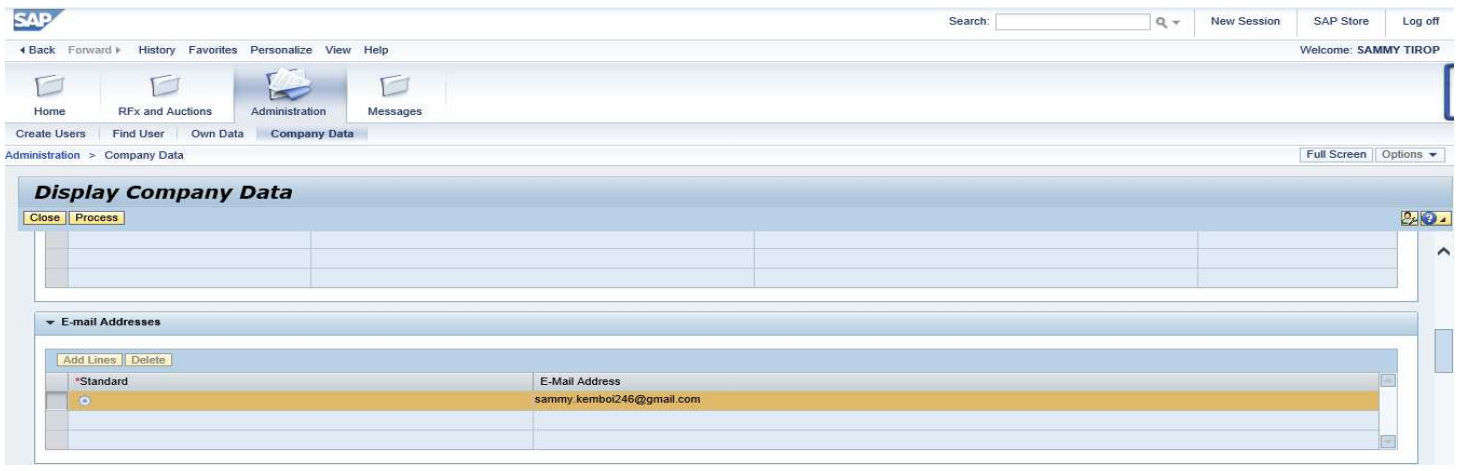

#### ATTACHMENTS

Attach all required Attachments (*the documents should be scanned individually/singly in color and PDF format before attaching)*:

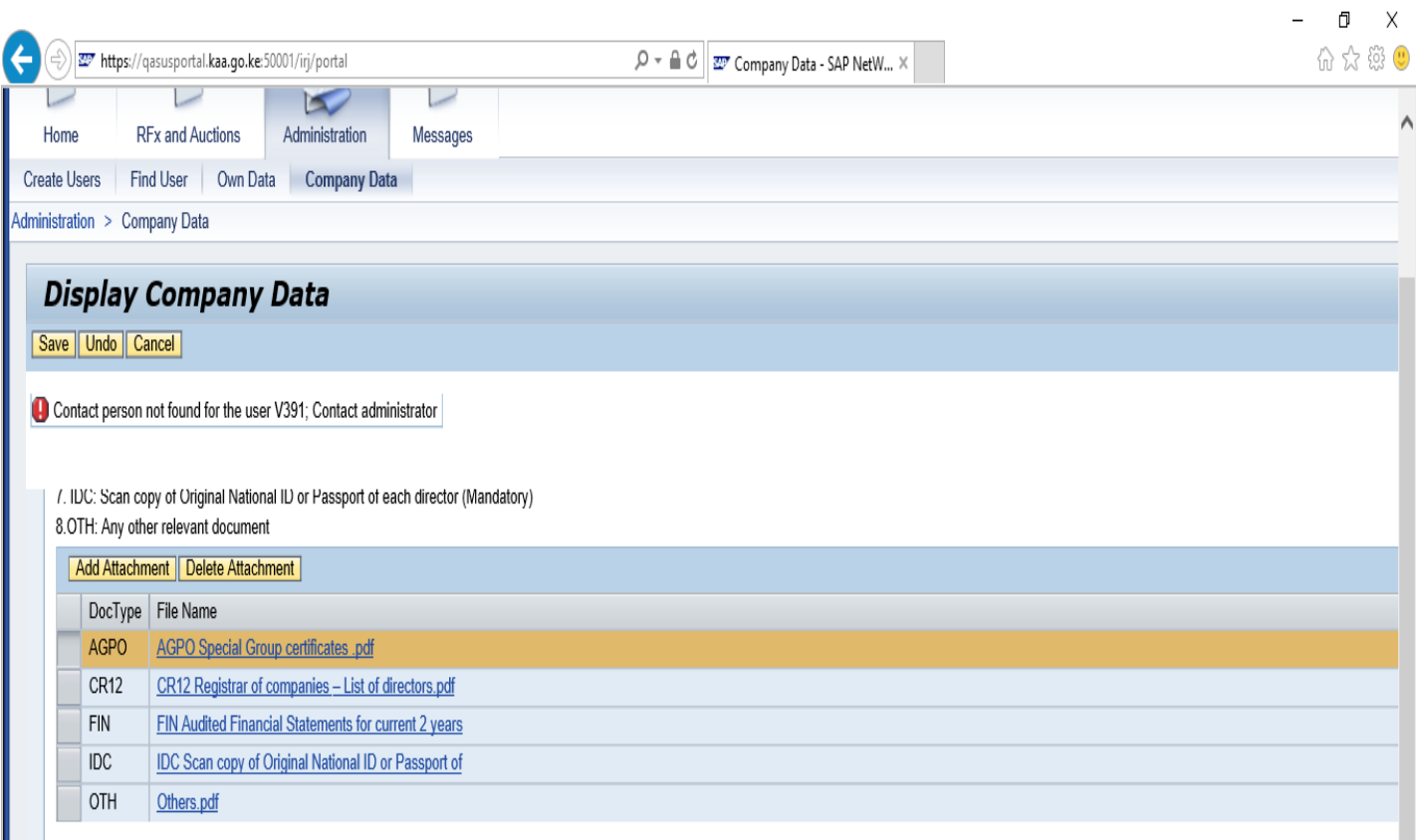

#### CATEGORIES SELECTION – PRODUCT CATEGORY

Select appropriate Categories you are currently pre-qualified for; and as supported by the attached documents:

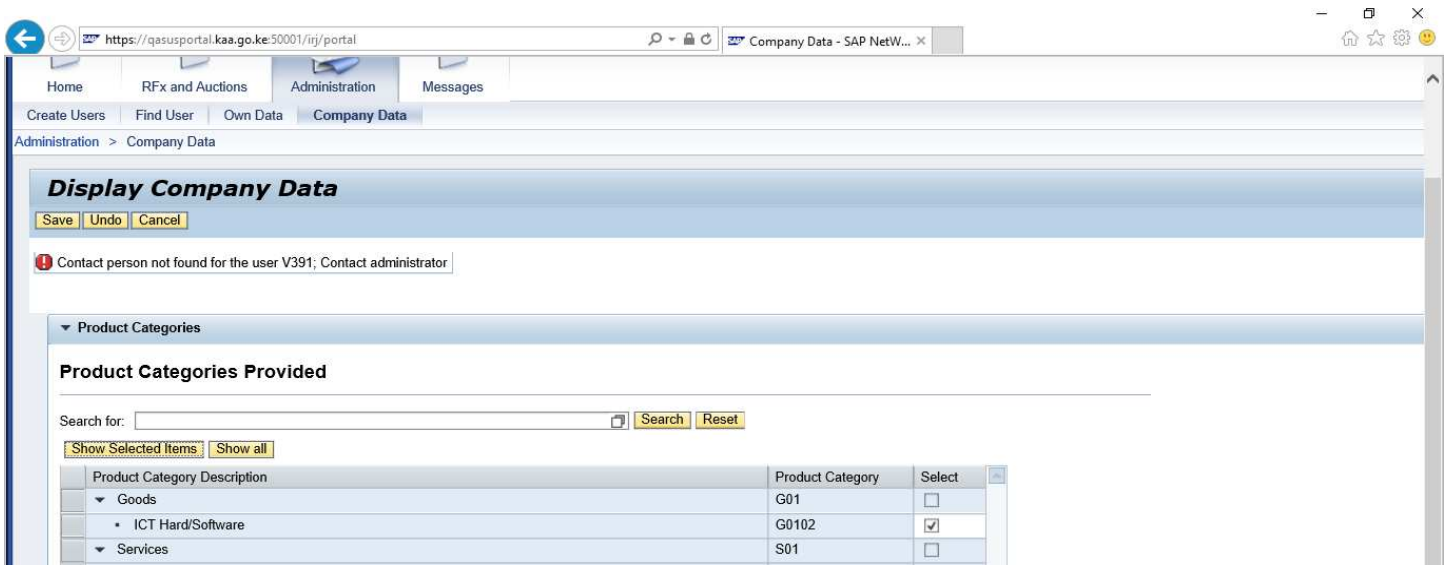

#### DIRECTORS INFORMATION

Enter Director's details and make sure Ownership/shares percentage (%) must be equal to 100% Cumulative:

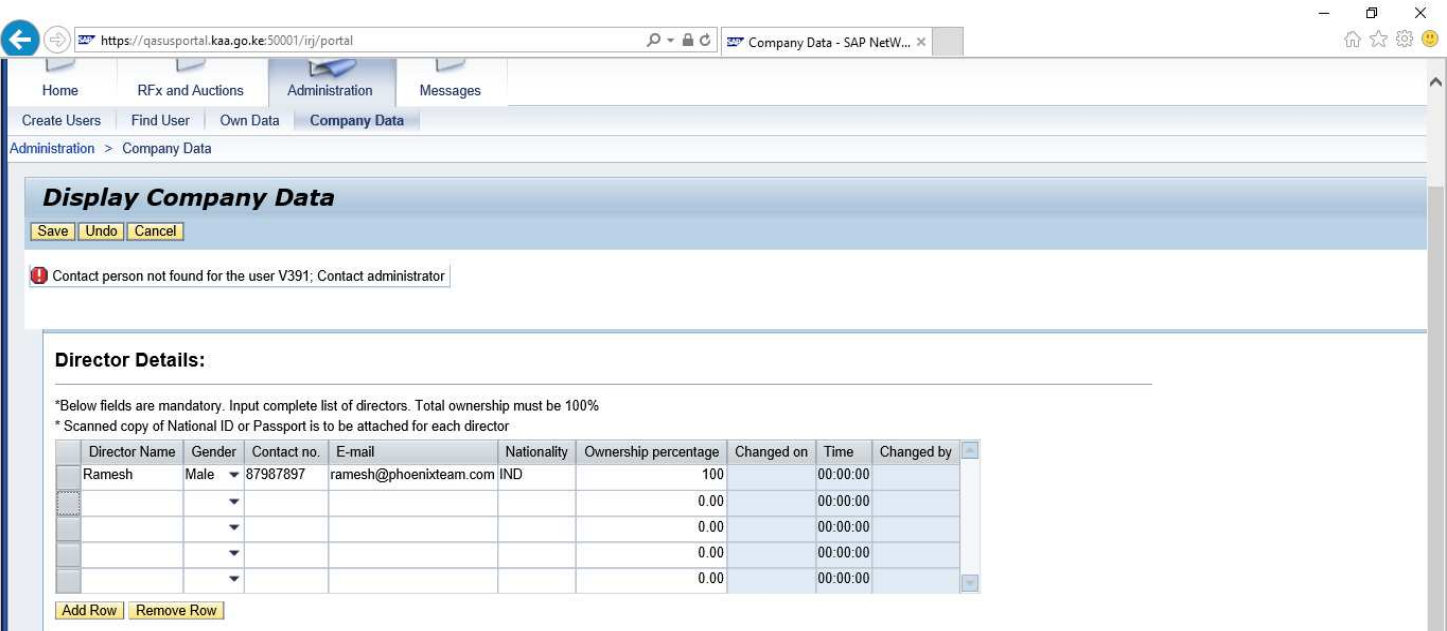

#### SPECIAL GROUP CERTIFICATE

Enter Special group, business type, certificate number, certificate issue date and validity of the certificate *(In years e.g. 2):*

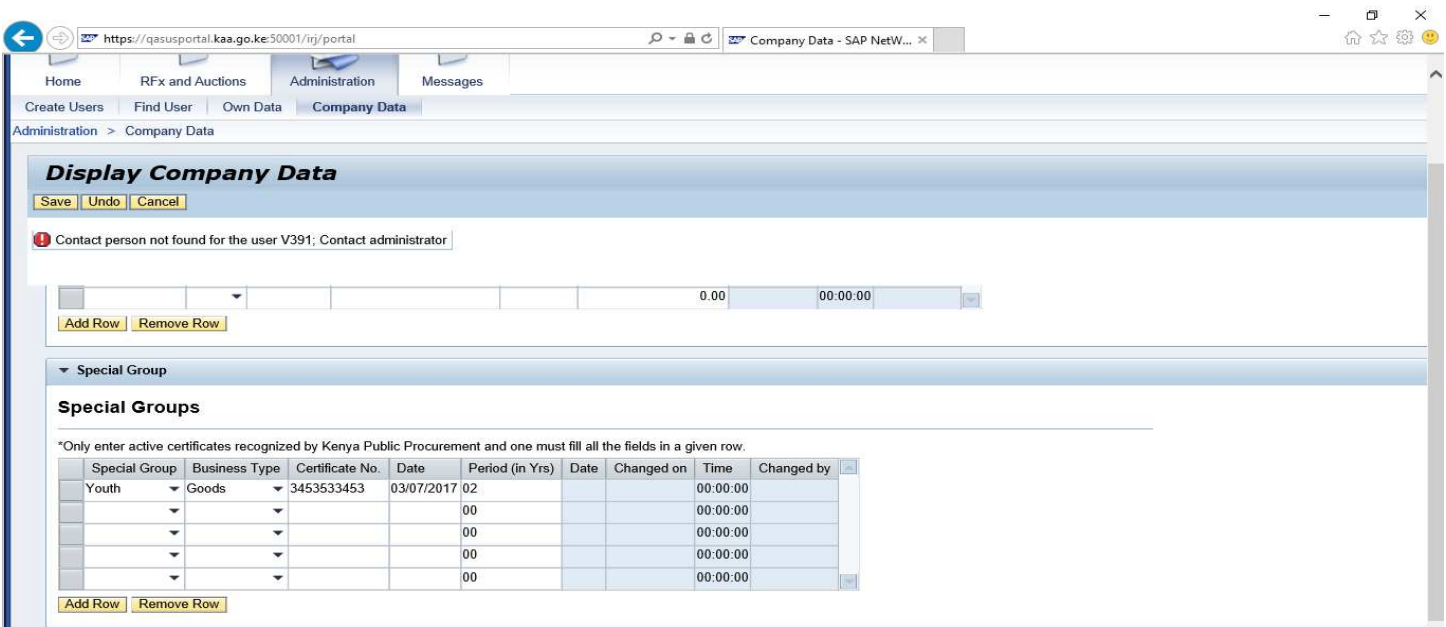

#### SAVE CHANGES

Click on button SAVE  $\rightarrow$  please note that, the system will check the Tax/PIN Number validation; if already used by another supplier it would not accept changes (PIN number should be enter correctly as in the Tax/PIN certificate)

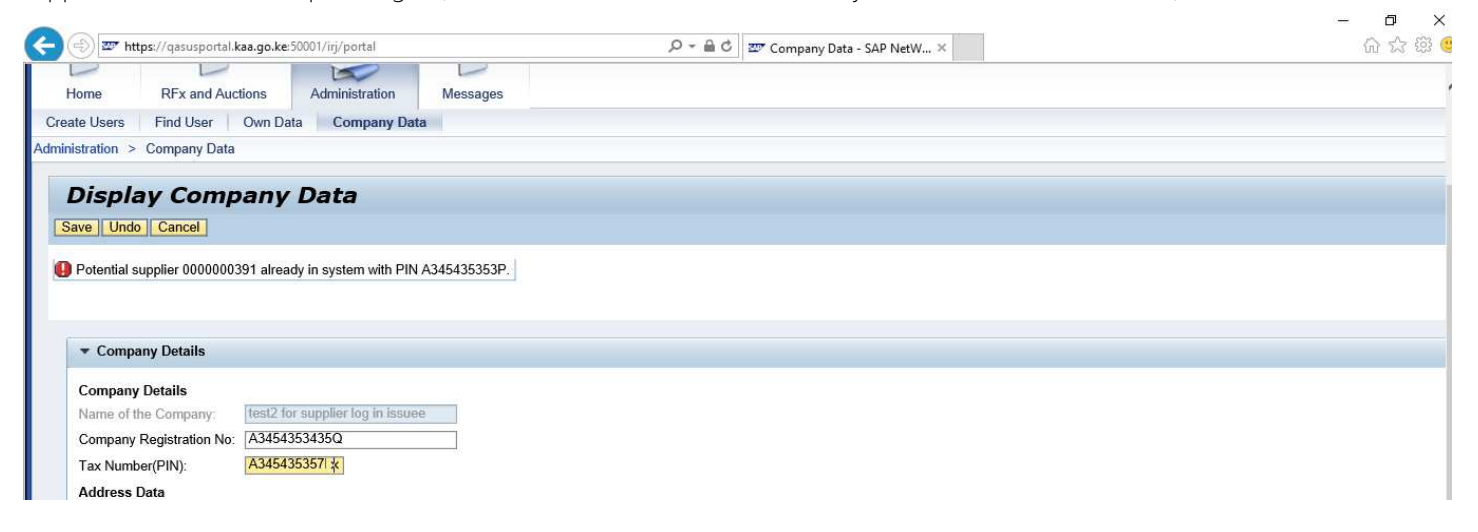

Click on button SAVE once changes are done in log in.

System will generate the below message on successful data change updates

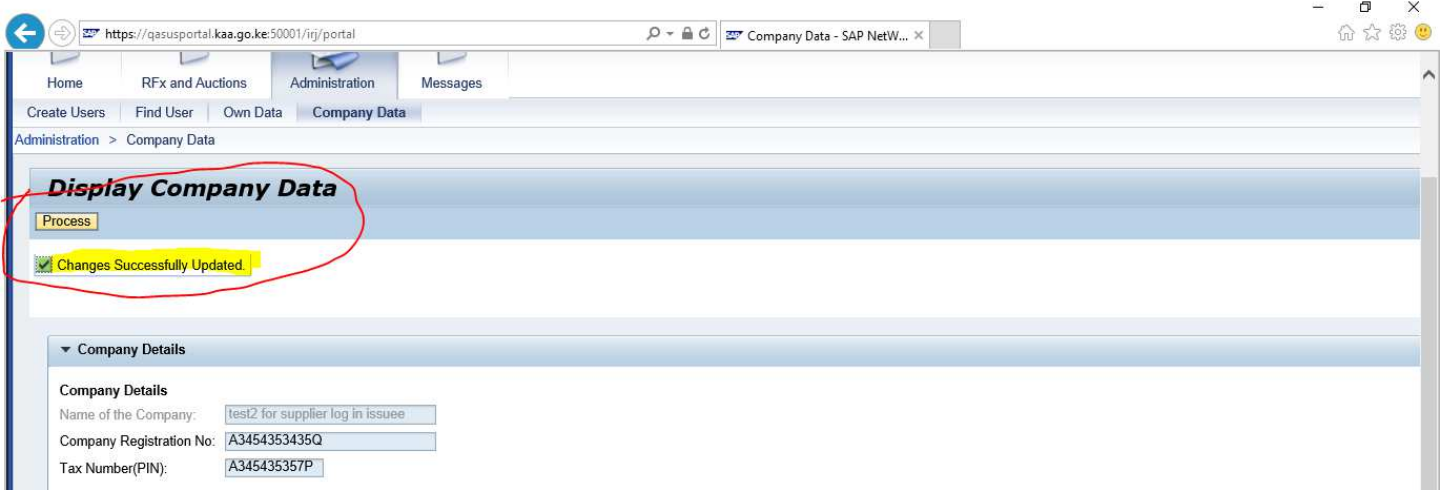